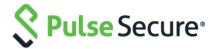

# Pulse Desktop Client Pulse Secure Application Launcher

Deployment Guide

Pulse Secure, LLC 2700 Zanker Road, Suite 200 San Jose CA 95134 https://www.pulsesecure.net

Pulse Secure and the Pulse Secure logo are trademarks of Pulse Secure, LLC in the United States. All other trademarks, service marks, registered trademarks, or registered service marks are the property of their respective owners.

Pulse Secure, LLC assumes no responsibility for any inaccuracies in this document. Pulse Secure, LLC reserves the right to change, modify, transfer, or otherwise revise this publication without notice.

Products made or sold by Pulse Secure or components thereof might be covered by one or more of the following patents that are owned by or licensed to Pulse Secure: U.S. Patent Nos. 5,473,599, 5,905,725, 5,909,440, 6,192,051, 6,333,650, 6,359,479, 6,406,312, 6,429,706, 6,459,579, 6,493,347, 6,538,518, 6,538,899, 6,552,918, 6,567,902, 6,578,186, and 6,590,785.

#### Pulse Secure Application Launcher - Deployment Guide

The information in this document is current as of the date on the title page.

#### END USER LICENSE AGREEMENT

The Pulse Secure product that is the subject of this technical documentation consists of (or is intended for use with) Pulse Secure software. Use of such software is subject to the terms and conditions of the End User License Agreement ("EULA") posted at <a href="https://www.pulsesecure.net">https://www.pulsesecure.net</a>. By downloading, installing or using such software, you agree to the terms and conditions of that EULA.

## Revision History

| Document Version | Revision Summary                                                                                                    |
|------------------|----------------------------------------------------------------------------------------------------|
| 3.0              | Added the section "Installing Pulse Client using Pulse Secure Application Launcher for the First-Time using Linux" from 9.1R4 release. |
| 2.0              | Added the support for client log upload from 9.0R4 release.                                                                            |
| 1.0              | Initial Release.                                                                                                    |

## Table of Contents

| Revision History                                                                                          | 3  |
|----------------------------------------------------------------------------------------------------|----|
| Overview                                                                                                  | 5  |
| Installing Pulse Client using Pulse Secure Application Launcher for the First-Time using Chrome (Windows) |    |
| Launching Pulse Client using Pulse Secure Application Launcher                                            | 10 |
| Installing Pulse Client using Pulse Secure Application Launcher for the First-Time using Chrome (macOS)   | 11 |
| Launching Pulse Client using Pulse Secure Application Launcher                                            | 15 |
| Installing Pulse Client using Pulse Secure Application Launcher for the First-Time using Linux            | 16 |

### Overview

Starting in 8.2R1, due to the end of ActiveX and Java support on many browsers, an alternate solution is provided called Pulse Secure Application Launcher (PSAL).

Pulse Secure Application Launcher allows installation of below components:

- Pulse Client
- Host Checker
- Terminal services
- Network Connect
- WSAM

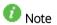

Starting from 9.0R4, we have added PSAL support for client log upload.

From 8.3R3, we added PSAL support for launching the HOB applet and JSAM.

Client needs to have 32-bit Java Runtime installed.

- Java 7 or above for JSAM
- Java 8 or above for HOB

To provide 64-bit Java 9 support for launching HOB applets through PSAL:

If user is currently using a 32-bit PSAL and if he opts for a 64-bit upload, new 64-bit PSAL will be downloaded so that user can launch HOB applets.

This application uses a custom URL, pulsesecure://, to deliver and launch client applications. The custom URL when invoked will automatically trigger the new application – Pulse Secure Application Launcher.

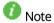

During the initial release in 8.2R1, the solution works for Chrome and Edge browser on Windows and Safari and Chrome on MacOS. In 8.2R5, full support for Firefox was added for Windows.

For a new user, launching the Pulse client for the first time, it involves the following steps:

- <u>Installing Pulse Client using Pulse Secure Application Launcher for the First-Time using Chrome</u> (Windows)
- Installing Pulse Client using Pulse Secure Application Launcher for the First-Time using Chrome (macOS)
- Installing Pulse Client using Pulse Secure Application Launcher for the First-Time using Linux

# Installing Pulse Client using Pulse Secure Application Launcher for the First-Time using Chrome (Windows)

To install Pulse Client for the first time:

- 1. Log in to the PCS server using the user name and password given by the administrator.
- 2. In the home page, under Client Application Sessions, click the **Start** button next to Pulse Secure.

Figure 1: Pulse Connect Secure Home Page

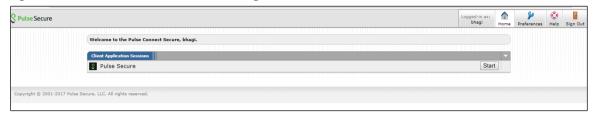

3. In the Search for the Pulse Secure Application Launcher window, click **Download**.

Figure 2: Searching for the Pulse Secure Application Launcher

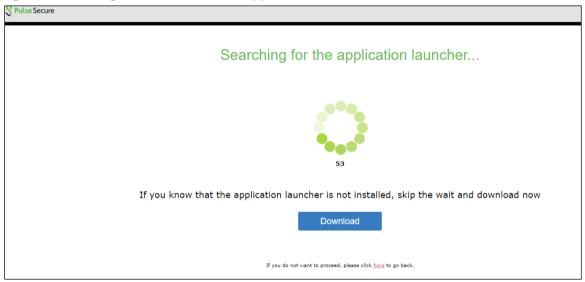

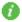

**Note:** In case you did not click Download, after a minute's search, the wizard indicates that the Pulse Secure Application Launcher is not installed and prompts to download. Click Download to proceed (see Figure 3).

Figure 3: Pulse Secure Application Launcher not installed

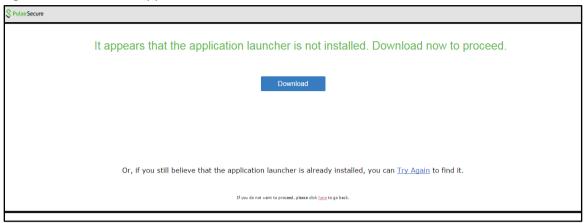

4. In the Open File dialog that appears, click **Run** to install the file.

Figure 4: Open File Dialog (linux)

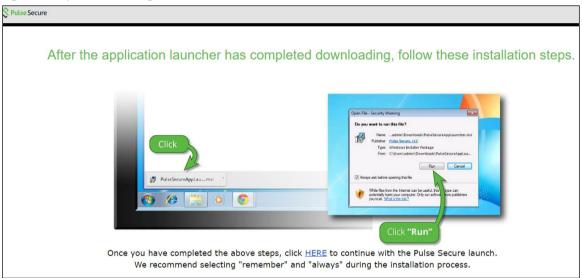

5. When the installation of Pulse Secure Application Launcher is complete, a confirmation message will be displayed. Click **OK** to close the message box.

Figure 5: Pulse Secure Application Launcher Successful Installation

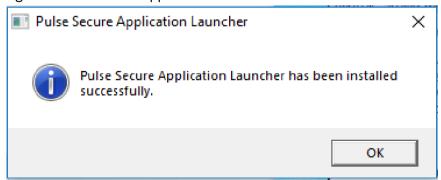

6. The browser will show a warning message as shown in the figure below. Select **Remember my choice for Pulse Secure Application Launcher links**, and click **Open Pulse Secure Application Launcher**.

Figure 6: Open Pulse Secure Application Launcher

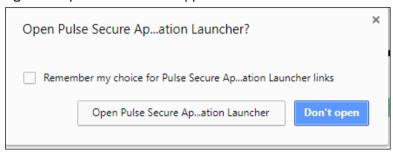

7. In the warning message box that appears, click **Yes** to allow Pulse Secure to contact the server. If you do not want this prompt to appear in future, click **Always**.

Figure 7: Pulse Secure Application Launcher - Download, Install, Execute Software

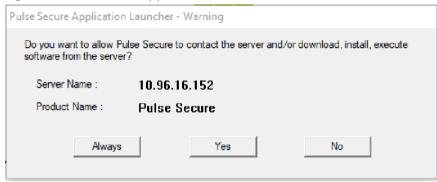

Note

For security reasons, if the user does not respond to the above-mentioned warning message for more than two minutes, error message will be displayed. In such situation, user has to click the **Start** button again to launch the Pulse Secure client.

8. The Pulse Secure Application Launcher installs setup client module. <install.sh>

Figure 8: Installing Set Up Client Module

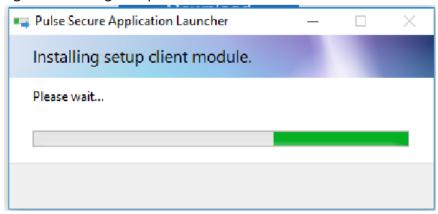

Windows starts downloading the Pulse Secure software.

Figure 9: Downloading Pulse Secure Software

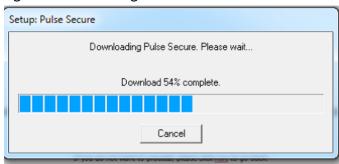

• Once the download is complete, Windows starts installing Pulse Secure software.

Figure 10: Installing Pulse Secure Software

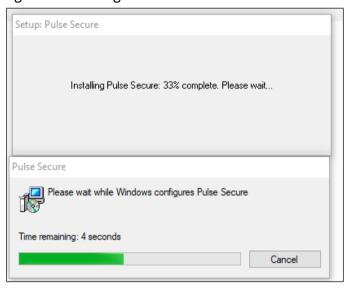

The Pulse Secure Application Launcher and Pulse Secure Setup Client will be shown in the installed programs list

Figure 11: Installed Programs List

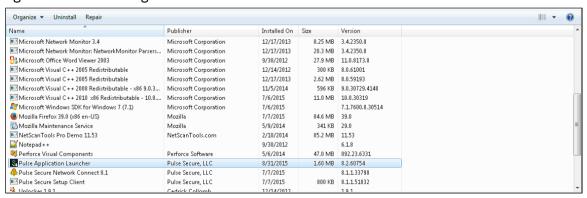

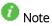

In a few versions of Chrome browser, the following warning message appears. Select **Remember my choice for all links of this type**, and click **Launch Application**. This message may differ for other browsers.

Figure 12: External Protocol Request

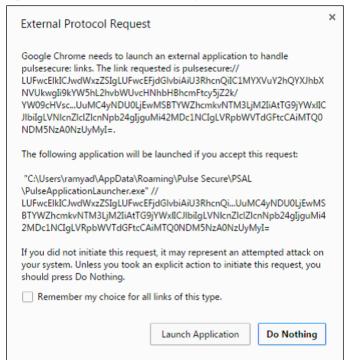

## Launching Pulse Client using Pulse Secure Application Launcher

To launch the Pulse Client:

1. In the home page, under Client Application Sessions, click the **Start** button next to Pulse Secure to launch Pulse Client.

Figure 13: Pulse Connect Secure Home Page

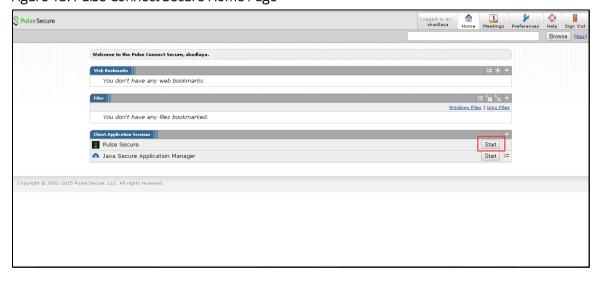

# Installing Pulse Client using Pulse Secure Application Launcher for the First-Time using Chrome (macOS)

To install Pulse Client for the first-time using Chrome on MacOS:

- 1. Log into the PCS server using the user name and password given by the administrator.
- 2. In the home page, under Client Application Sessions click **Start** button next to Pulse Secure.

Figure 14: Pulse Connect Secure Home Page

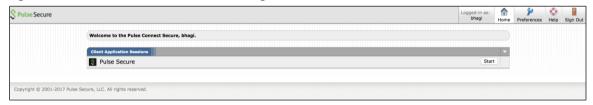

3. In the Search for the Pulse Secure Application Launcher window, click **Download**.

Figure 15: Searching for the Pulse Secure Application Launcher

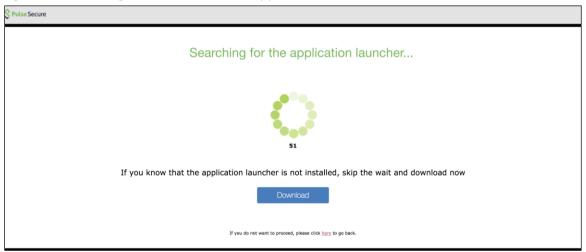

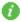

**Note:** In case you did not click Download, after a minute's search, the wizard indicates that the Pulse Secure Application Launcher is not installed and prompts to download. Click Download to proceed (see Figure 16: Pulse Secure Application Launcher not installed).

Figure 16: Pulse Secure Application Launcher not installed

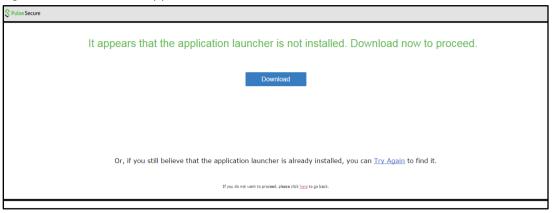

4. In the screen that appears, click the launcher file shown in the screen below.

Figure 17: Launcher File

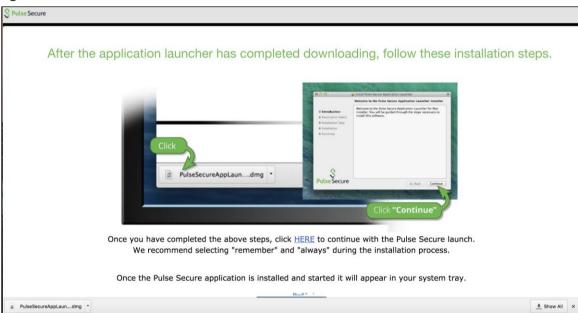

5. When the installation of Pulse Secure Application Launcher is complete, confirmation message will be displayed. Click **Close** to close the window.

Figure 18: Pulse Secure Application Launcher Successful Installation

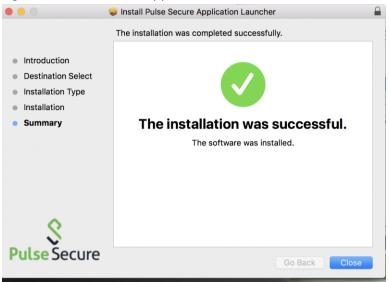

6. The browser will show a warning message as shown in the figure below. Select Remember my choice for Pulse Secure Application Launcher links, and click Open Pulse Secure Application Launcher.

Figure 19: Open Pulse Secure Application Launcher

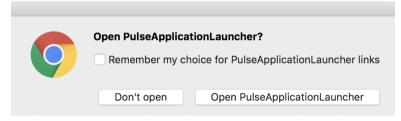

7. In the warning message box that appears, click **Open**.

Figure 20: Open Pulse Secure Application Launcher for First Time

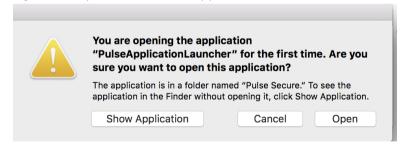

8. In the warning message box that appears, click **Yes** to allow Pulse Secure to contact the server. If you do not want this prompt to appear in future, click **Always**.

Figure 21: Pulse Secure Application Launcher – Download, Install, Execute Software

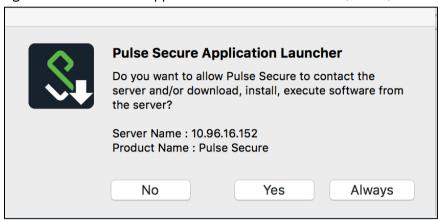

Windows starts downloading the Pulse Secure software.

Figure 22: Downloading Pulse Secure Client

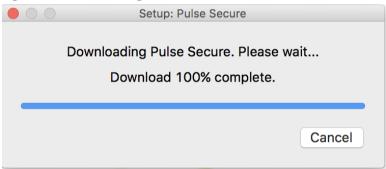

• Once the download is complete, Windows starts installing Pulse Secure software.

Figure 23: Installing Pulse Secure Client

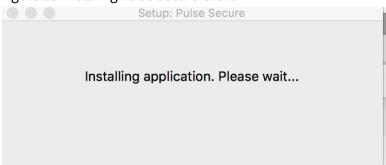

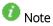

In a few versions of Chrome browser, the following warning message appears. Select **Remember my choice for all links of this type**, and click **Launch Application**. This message may differ for other browsers.

Figure 24: External Protocol Request

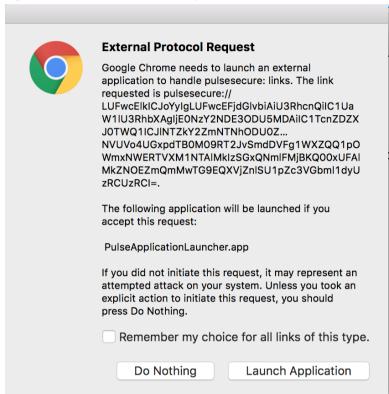

#### Launching Pulse Client using Pulse Secure Application Launcher

To launch the Pulse Client:

1. In the home page, under Client Application Sessions click **Start** button next to Pulse Secure to launch Pulse Client.

Figure 25: Pulse Connect Secure Home Page

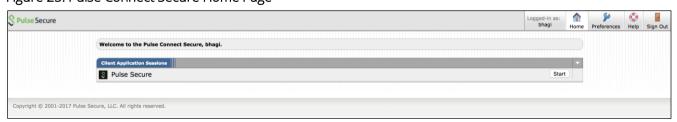

# Installing Pulse Client using Pulse Secure Application Launcher for the First-Time using Linux

To install Pulse Client for the first-time:

- 1. Log in to the PCS server using the user name and password given by the administrator.
- 2. In the home page, under **Client Application Sessions**, click the **Start** button next to Pulse Secure.

Figure 26: Pulse Connect Secure Home Page

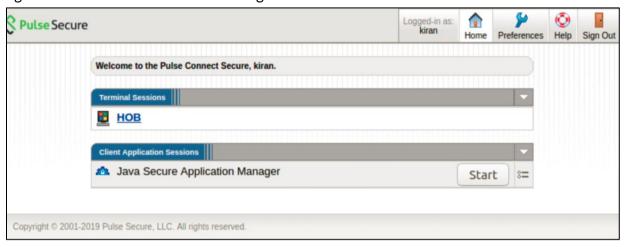

3. Click **Start** button. The following screens appears.

Figure 27: Continue to Installation

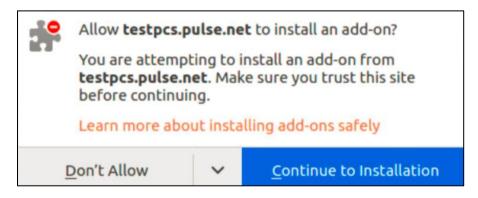

4. Click **Continue to Installation**. The following screen appears.

Figure 28: Add PSAL extension

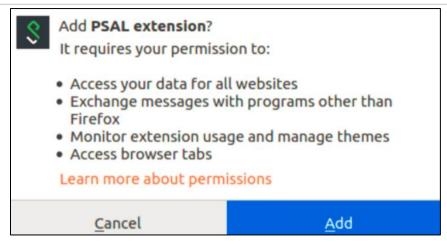

5. Click **Add**. The following screen appears.

Figure 29: Searching for the Pulse Secure Application Launcher

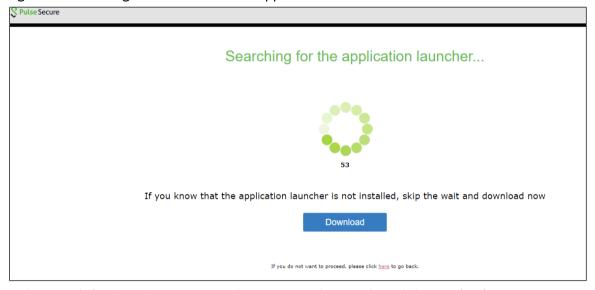

In the Search for the Pulse Secure Application Launcher window, click **Download**.

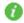

**Note:** In case you did not click Download, after a minute's search, the wizard indicates that the Pulse Secure Application Launcher is not installed and prompts to download. Click **Download** to proceed (see Figure 30: Pulse Secure Application Launcher not installed).

Figure 30: Pulse Secure Application Launcher not installed

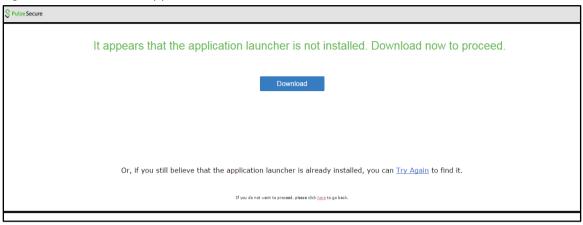

6. In the Open File dialog that appears, select **Save File** option and click **OK**.

Figure 31: Open File Dialog

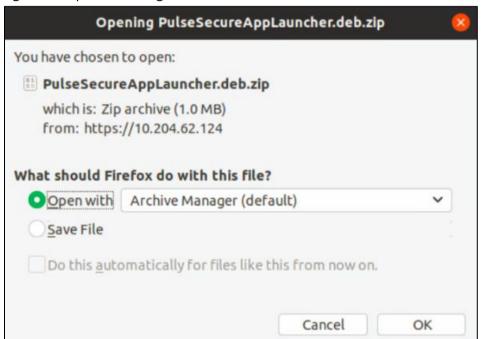

Download of installer package is completed.

7. A warning message box appears, click **Yes** to allow Pulse Secure to contact the server. If you do not want this prompt to appear in future, click **Always**.

Figure 32: Pulse Secure Application Launcher - Download, Install, Execute Software

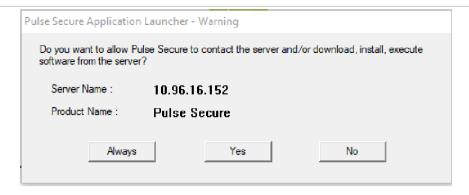

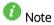

For security reasons, if the user does not respond to the above-mentioned warning message for more than two minutes, error message will be displayed. In such situation, user needs to click the **Start** button again to launch the Pulse Secure client.

8. Navigate to the directory where you downloaded the installer package. Unzip the package file using the following command:

#### unzip <packagename>

Go to the unzipped folder with the following command:

#### cd <foldername>

Use the command *sh installer.sh* to install the Pulse Secure Application launcher.

Installation of Pulse Secure Application Launcher is completed.